# ICU - Documentation - ICU Nursing Progress Notes

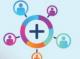

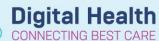

Digital Health Quick Reference Guide

# This Quick Reference Guide will explain how to:

Commence, complete ICU Nursing Progress Notes utilising the ICU Nurse's Admission and Manage mPages.

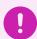

# Important -

• These notes are single-contributor note type so make sure to sign/submit at the completion of the shift so other clinicians can view them.

# Documenting a Systems Assessment Nursing Note within Nurse Admit or Manage MPage

 Select Nurse View from the Menu to access the Manage or Admission
 MPages and locate the System
 Assessment Nursing Note Component

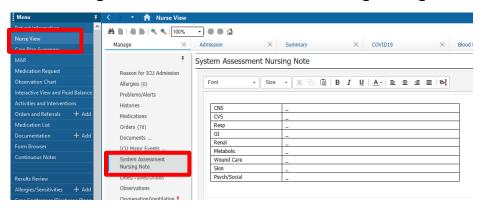

2. They **System Assessment Nursing Note** component is not the complete version of **the ICU Nursing Progress Notes** but an **optional** table to being entering any free text information besides the relevant system throughout your shift. Text entered here can be edited at any time. Clicking **Save** will auto-populate this information into the ICU Nursing Progress Note once generated

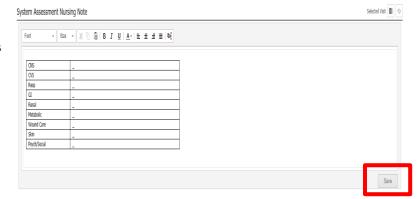

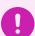

#### Important -

- Saving the Systems Assessment Nursing Note, will NOT create a submitted document.
- The ICU Nursing Progress Note must still be created

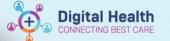

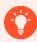

## Handy Hint - side to side view

Optional functionality of the mPages allow clinicians to scroll through and review saved information or results
to the left while entering notes in the table to the right via a side by side view.

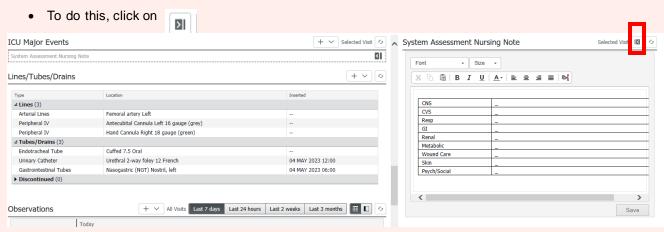

Creating and Documenting ICU Nursing Progress Notes via the mPages

Return to normal mPage view by clicking the same icon used to create the side-by-side view

1. To create an ICU Nursing Progress Note, click on the ICU Nursing Progress Note hyperlink under <u>Create Note</u> from either Manage or Admission mPages

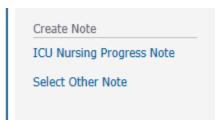

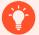

### **Handy Hint** –

The ICU Nursing Progress Note hyperlink is accessible to commence shift notes with and without using the Systems Assessment Nursing Note template

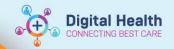

 Documentation window will open to display note. Begin to enter free text documentation within ICU Note,
 Systems Assessment and Plan sections. The Systems Assessment table will contain any information saved from Systems Assessment Nursing Note.

ICU Admission date, Line Changes

Due and Access sections will display
with most recently saved information from Powerchart.

| ICU Nursing Progress Note × List |               |                             |          |                                                                                                    |
|----------------------------------|---------------|-----------------------------|----------|----------------------------------------------------------------------------------------------------|
| Tahor                            | ma → 9        | - X 6 6 6 4 * B I U S A = 1 | ∄ ≣   ७€ |                                                                                                    |
| ICU N                            | iote          |                             |          | Line Changes Due<br>Line Change Due: 06/06/23 13:01:00                                                                                                    |
|                                  | dmission Date |                             |          | Access  Central IV  CVC Femoral vein Left  Central Line Activity: Insert new site                                                                                                    |
| CN                               | 5             | _                           |          | Arterial Line                                                                                                    |
| CVS                              | 5             | _                           |          | Femoral artery left Impella CPCatheter                                                                                                    |
| Res                              | ip q          |                             |          | Impella Line Activity: Insert new site<br>Axillary artery right                                                                                                    |
| GI                               |               | _                           |          | PiCCO Activity: Assessment                                                                                                    |
| Ren                              | nal           | _                           |          | PiCCO Site Condition: No complications                                                                                                    |
| Mel                              | tabolic       | _                           |          | Pulmonary Artery Line                                                                                                    |
| Wo                               | und Care      | _                           |          | Standard Lateral cephalic<br>PA Line Activity: Insert new site                                                                                                    |
| Ski                              | n             | _                           |          | •                                                                                                    |
| Psy                              | ch/Social     | _                           |          | Endotracheal Tube Cuffed 7 Oral                                                                                                    |
| Plan                             |               |                             |          | ET Tube Activity: Assessment <u>Gastrointestinal Tube</u> <u>Nasogastric (NGT) Nostril, right</u> <u>GI Tube Activity: Assess Review</u> <u>GI Tube Indication: Drainage, Enteral feeding</u> |
|                                  |               |                             |          |                                                                                                    |

# Saving Notes throughout the shift

- 1. Enter your free-text notes
  - a) Use the Save Save & Close throughout the shift to continue making edits before finalising the document without addendum

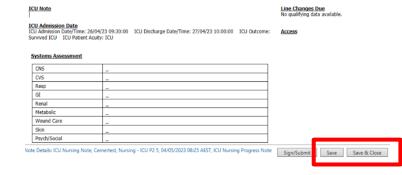

- Save Note window opens- update the Title appropriately to reflect shift type. le. D12/N12
- c) Click OK
- d) Navigate back to the mPage click Refresh
- Your note will now display within the **Documents** mPage component under In Progress

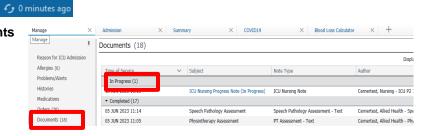

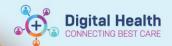

# Editing Saved Notes throughout the shift from the mPages

- a) Locate the Note from the mPage's **Documents** component under the "In Progress" header.
  - b) Click on the black text of the selected "In Progress" note
  - c) ICU Nursing Progress Note pop out appears displaying note. Click Modify on the pop out view of the Nursing note to edit
  - d) Documentation opens to allow for edits

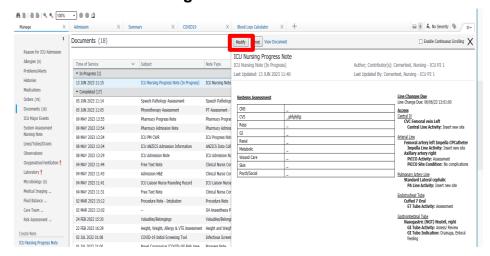

2. Update auto-populated sections of the note prior to going into a finalised report by hovering over the selected box and clicking the refresh icon.

This allows the note to be updated if entries in iView have been removed or added since the note was created

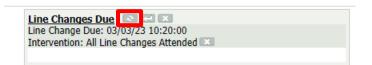

3. To save the note, click on Save or Save/Close

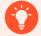

#### **Handy Hint** –

The ICU Nursing Progress Note can also be accessed and modified from Documentation within the table of contents Menu – scroll through to find the In Progress Note you created and double click to open

# Finalising/ submitting a note

 Once a note is ready to finalize and be uploaded as a Completed note on view for all Clinicians, Click Sign/Submit. This note will now sit under Completed within the Documents mPage component or Auth (verified) within Documentation from the table of contents Menu.

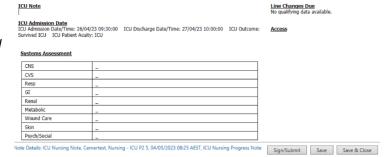

Edits can no longer be made to saved information

#### Addendum to submitted notes

Once you have submitted and signed off on a note, you will not be able to modify it. Instead, you can add an addendum to your note.

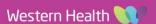

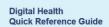

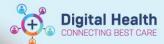

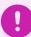

# Important -

- In MPages, it will just sit with "Completed". Clinicians will then have to modify via the Documentation tab on the Table of Contents, which will add an Addendum.
- 1. Locate and click on your signed note within Documentation and It will be displayed as Auth (Verified)

It will display with a preview note with \*Final Report\*

Right click on the preview document and select modify

# \* Final Report \*

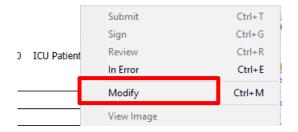

3. Complete your additional note under Addendum and sign.

Your note will now display an Addenda has been included

\* Final Report \* **Document Contains Addenda** ICU P2 1 on Thursday March 02, 2023 16:07:40 AEDT (Verified) Addendum by Cernertest, Nursing

ICU Note

ICU Admission Date
ICU Admission Date/Time: 13/02/23 09:19:00 ICU Discharge Date/Time: 22/02/23 10:48:00 ICU Patient Acuity: ICU